# **CDOT Placing Steel Shapes**

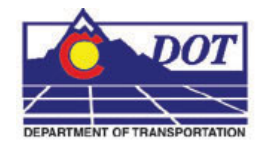

This document is designed to serve as a guide for placing steel structure components in MicroStation with the use of the CDOT Steel Program.

### **Placing steel sections**

- 1. From the *CDOT Menu*, select **Add On's > CDOT Steel**.
	- **Note:** When the *CDOT Steel* dialog displays you will notice that the currently defined structure is attached to your cursor. As you make changes in the dialog the changes will be immediately reflected in the structure. To place the structure in the design file, **<D>** at the desired location.
- 2. In the *CDOT Steel* dialog select the *Status* of the steel structure you are placing, *Existing* or *Proposed*.

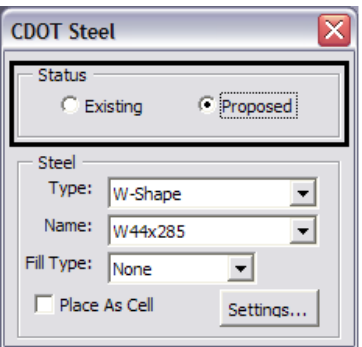

Changing the *Status* setting automatically changes the MicroStation settings to the correct level and bylevel symbology.

3. Select the *Type* of structure element and *Name* to place from the respective dropdown lists. Changing the *Type* automatically updates the list in the *Name* dropdown list.

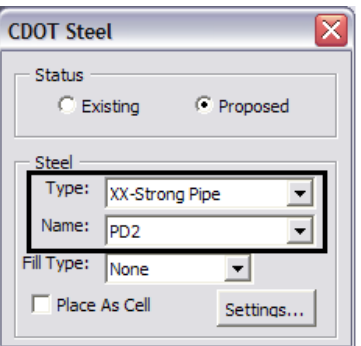

#### **CDOT Placing Steel Shapes.pdf**

4. Select the *Fill Type* for the element from the drop-down list. The **Pattern** fill type will use the CDOT standard steel pattern cell.

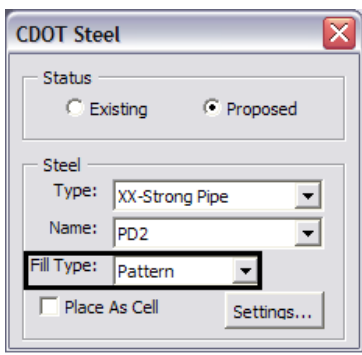

5. The steel components can be placed as cell elements by selecting the *Place As Cell* checkbox. When placed as a cell the cell name is set to the value in the *Name* drop-down.

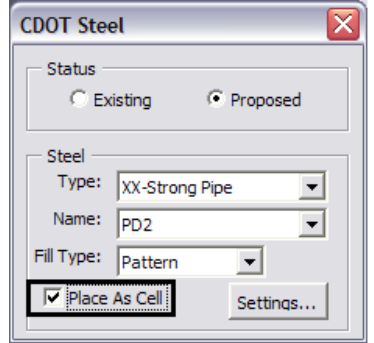

6. To place the structure with the selected settings, **<D>** the mouse at the desired location and finish the placement. Notice that the patterning takes place outside of the hole (inside) area.

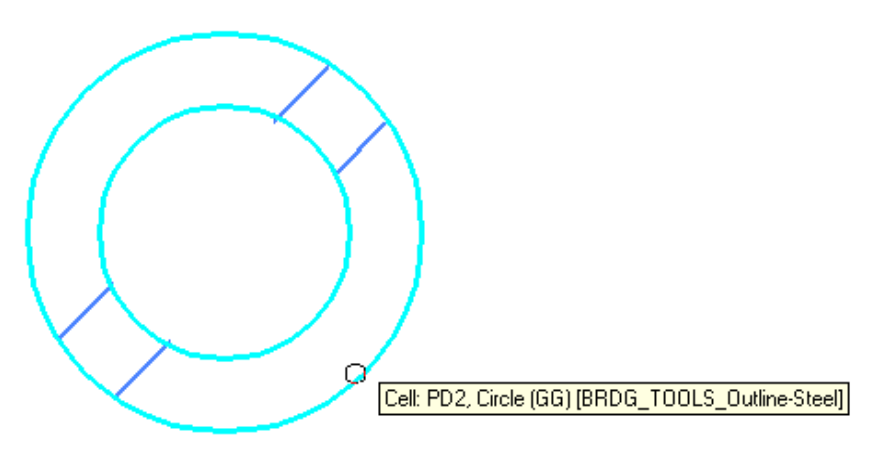

## **Changing settings**

1. To change the placement settings **<D>** the **Settings** button on the *CDOT Steel*  dialog.

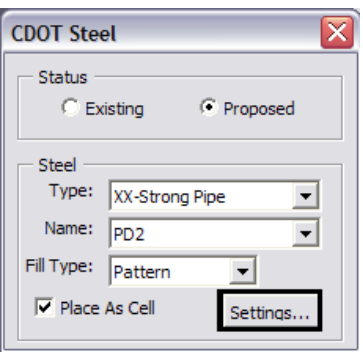

2. The *CDOT Steel Settings* dialog allows for adjusting placement scale and rotation values as well as the placement justification for each section type. Unlike the main *CDOT Steel* dialog you must <D> Apply in the settings dialog for the changes to take affect.

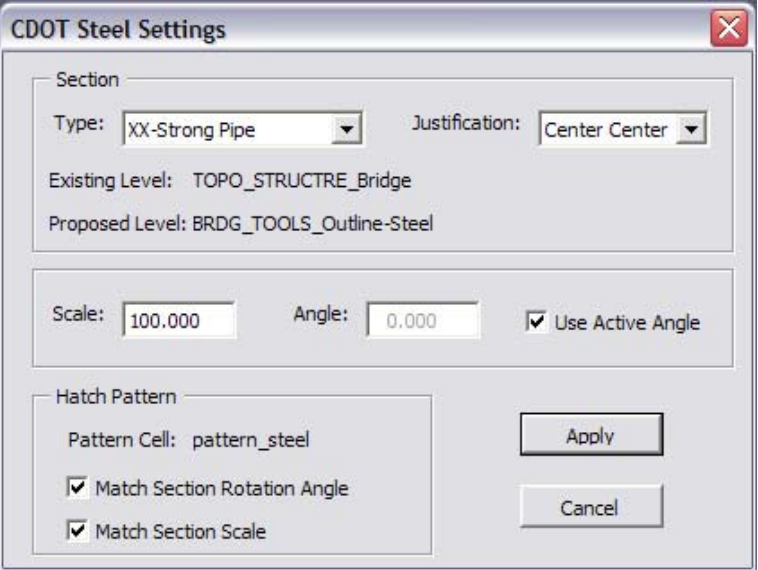

### **CDOT Placing Steel Shapes.pdf**

*3.* To change the placement justification for a type of section select the *Type* from the drop-down list, then select the desired *Justification.* 

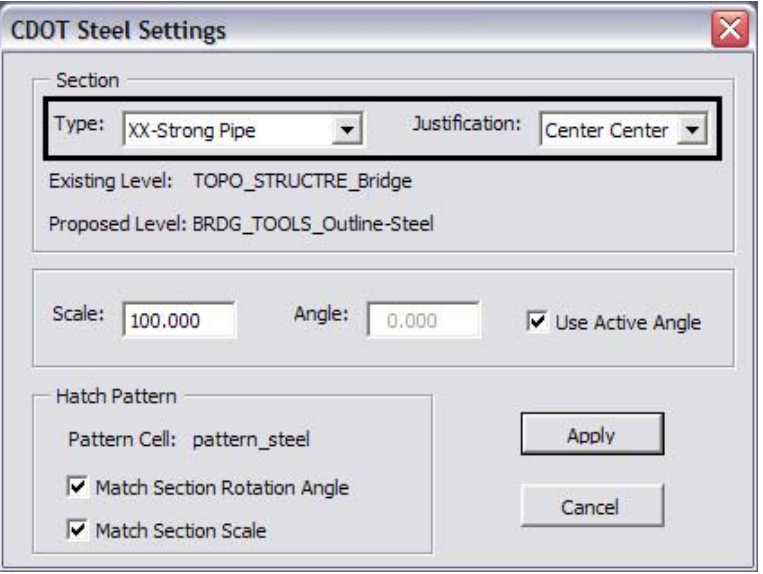

4. To change the size of the section, modify the *Scale* value.

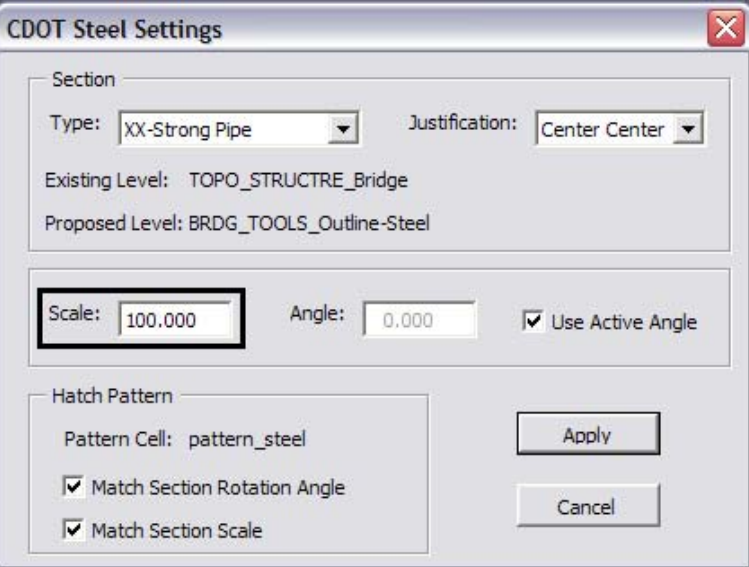

5. To change the placement angle to something other than the active angle setting uncheck the *Use Active Angle* checkbox and enter a new rotation angle.

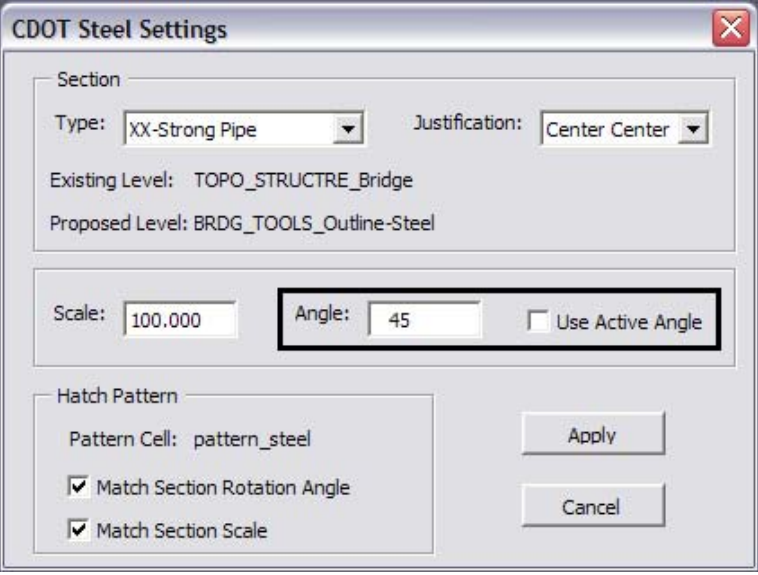

6. To vary the hatch pattern angle and/or scale independently of the section values, uncheck the appropriate *Match Section* checkboxes. With these boxes unchecked, patterning will use the active design file settings.

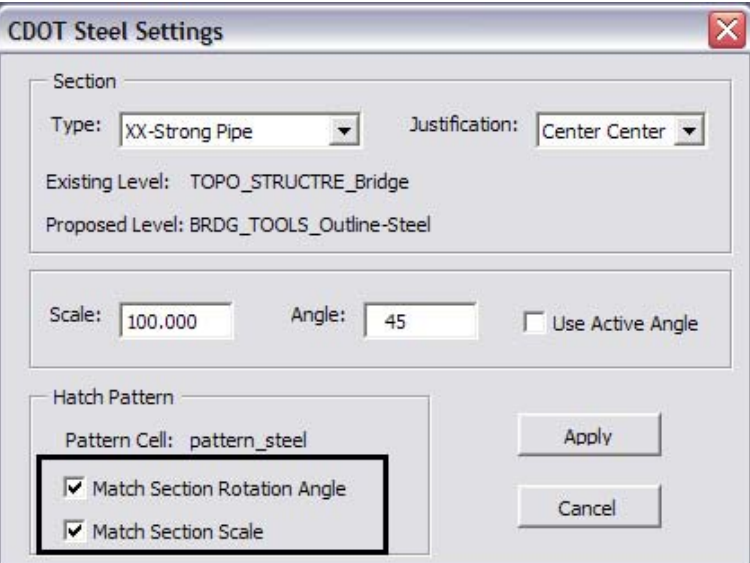

### **CDOT Placing Steel Shapes.pdf**

7. After the settings have been changed **<D> Apply** to save the settings.

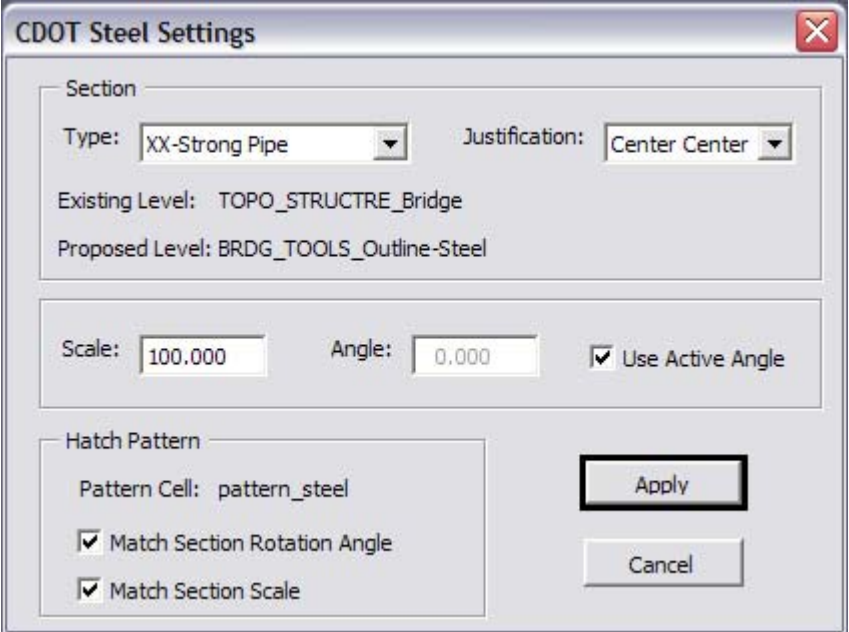

8. Continue by placing the Steel Shapes as desired.